桃の節句に手作りの"つるし雛ひな"です。

子どもが健やかに育つよう、ひとつひとつ願いを込めて描いてみてくださいね。

前編では、つるし雛に飾る縁起物(サル・ウサギ・花・トウガラシ・巾着)とパーツの一部としてお盆(トレ イ)を描きます。

【1】サルを描きます

(1)体部分を描きます。

(A)「星とリボン」→「星4」を描きます。調整ハンドルを左上方向にドラッグします。

(B)図形を右クリックし、「頂点の編集」で下の頂点を下方向にドラッグします。

(C)先端の頂点にマウスポインタを当て、形が変わったら右クリックし、表示メニューから「頂点を中心に スムージングする」を選択します。とんがり部分の4か所すべてします。

(D)「図形の塗りつぶし」→「標準の色」→「赤」→「線なし」

「描画ツール(書式)」→「図形の効果」→「影」→「内側」→「内側(右)」を選択します。

※後から描く図形にも、「図形の効果」から「影」や「ぼかし」を使います。

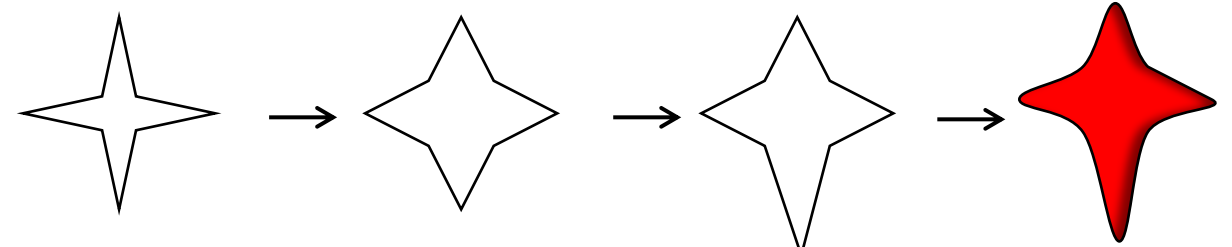

(2)顔を描きます。

(顔)「基本図形」→「円/楕円だえん」で「正円」を描きます。

「図形の塗りつぶし」→「赤」→「線なし」

(目、口)「基本図形」→「アーチ」を選択し、ドラッグしながら小さいアーチを描きます。

「図形の塗りつぶし」→「黒」→「線なし」、コピー&ペーストで3つにし、目と口にします。

口は更に縮小して「上下反転」します。サイズを調節して顔に配置、すべての図形を選択しグループ化します。

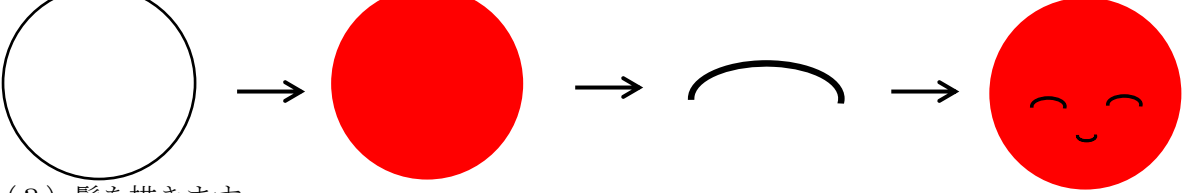

(3)髪を描きます。

「星とリボン」→「星12」を描きます。

調整ハンドルを下方向にドラッグし、線だけの「星12」にします。

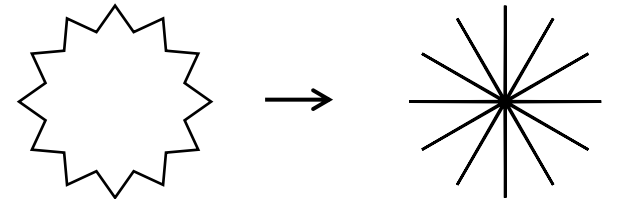

(4)金太郎腹巻きを描きます。

「基本図形」→「五角形」を細長く描きます。

「図形の塗りつぶし」→「黒」→「線なし」→「上下反転」

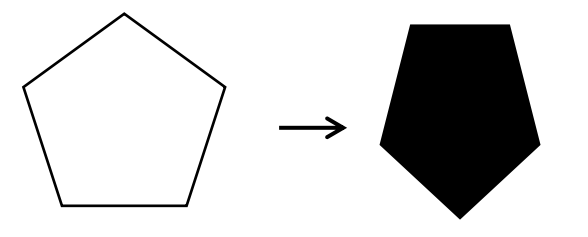

(5)文字を書きます。

基本図形」→「テキストボックス」で「金」と書きます。

書体はゴシック体の太字が良いと思います。「フォントの色」→「標準」→「オレンジ」

「塗りつぶしなし」→「枠線なし」にします。(4)に重ねてグループ化します。

図に変換…(縮小した時、文字が見えなくなるのを防ぐ為)。

「ホーム」→「コピー」→「貼り付け」→「貼り付けオプション」→「図」

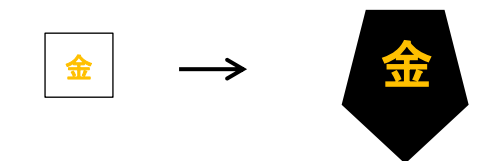

(6)配置します。

顔の上に髪をのせ、グループ化します。 図形のサイズを調節し、回転ハンドルで向き変えて配置します。 ممللحه すべての図形を選択しグループ化して完成です。

金

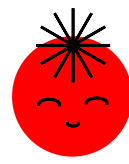

【2】ウサギを描きます

(1)胴を描きます。

「基本図形」→「月」を大小2つ描きます。「右へ90°回転」し、小は回転ハンドルで更に回転します。 2つを図のように重ねグループ化します。

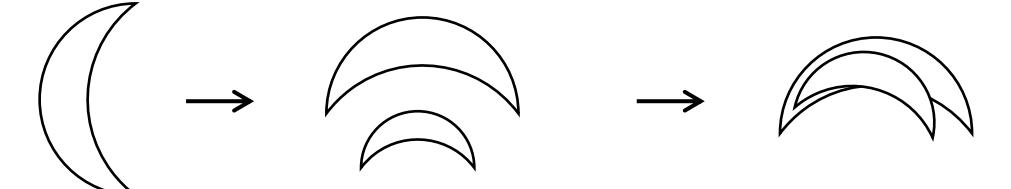

(2) 尻尾を描きます。

「基本図形」→「楕円」を小さく描きます。胴の左上に配置し、グループ化します。

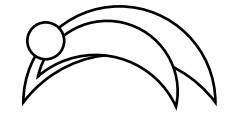

(3)襟を描きます。

「基本図形」→「雲」を描きます。「図形の塗りつぶし」→「赤」にします。

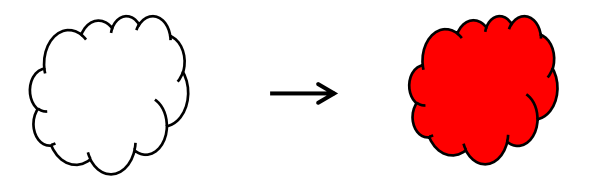

(4)耳を描きます。

「基本図形」→「楕円」を細長く描きます。コピーをして細い楕円にし、「図形の塗りつぶし」→「赤」 2つの楕円を重ねてグループ化します。コピーで2つにします。

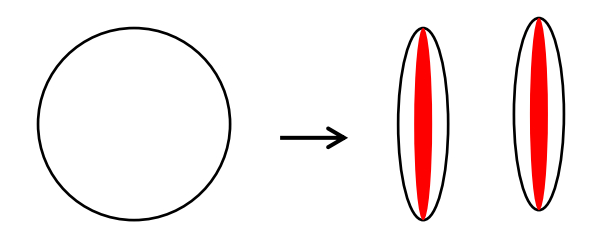

(5)顔を描きます。

「基本図形」→「円/楕円」で大・小の正円を描きます。小は塗りつぶしを「赤」、コピーで2つにします。 「数式図形」→「乗算記号」を描きます。 サイズを調節し、大の正円に目と口を配置し、グループ化します。

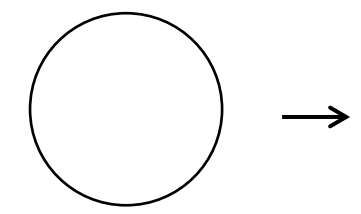

(6)配置します。

耳を少し傾け(顔)の最背面へ配置し、グループ化します。

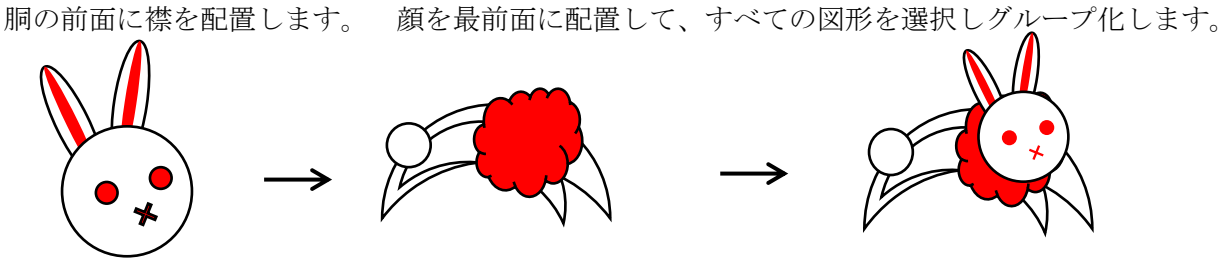

(7)影を描きます。

「図形の効果」→「影」→「外側」→「オフセット(中央)」を選択します。「線なし」にして完成です。

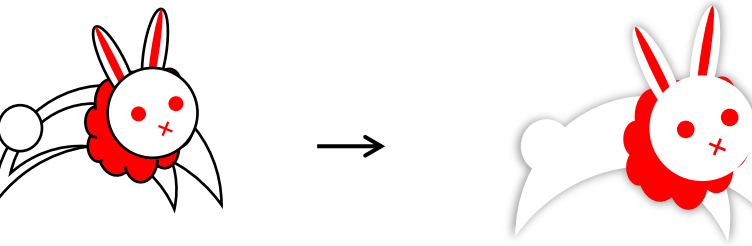

【3】花を描きます

(1)花びらを描きます。

「線」→「曲線」で図の頂点4か所を参照して描いて下さい。※コピーを1つして(2)で使います。 「図形の塗りつぶし」→「テーマの色」→「緑、アクセント6、白+基本色40%」→「線なし」 「図形の効果」→「影」→「内側」→「内側(斜め左上)」

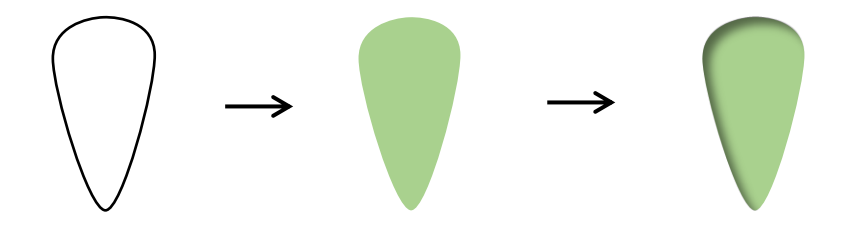

(2)(1)のコピーを角のサイズ変更ハンドルで縮小し、横の幅も狭くします。 「図形の塗りつぶし」→「その他の色」→「標準 (RGB255、102、153」→「線なし」 「図形の効果」→「影」→「内側」→「内側(下)」

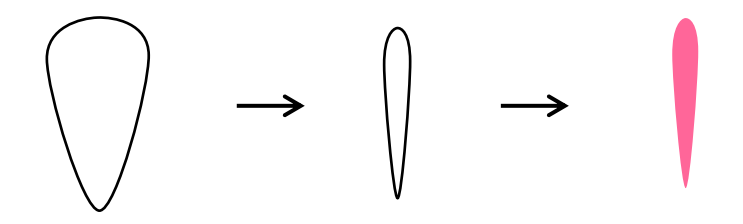

(3)(1)と(2)を重ねグループ化します。 コピーを2つし、「描画ツール (書式)」→「サイズ」→「回転」→「回転角度60°と120°」にします。 中心を突き合わせてグループ化します。

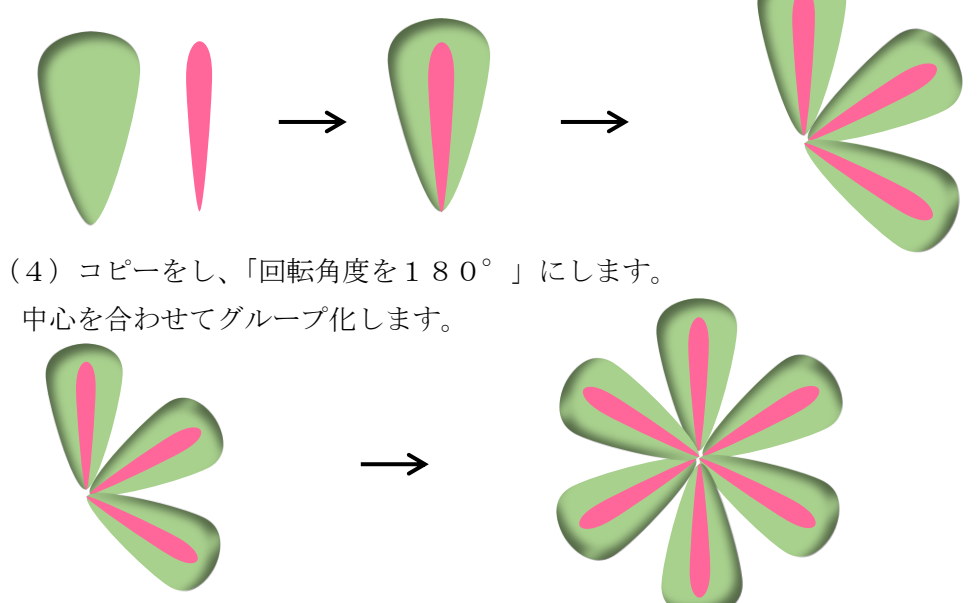

(5) 花の中心を描きます。

「基本図形」→「アーチ」選択し、ドラッグしながら横長のアーチを小さく描きます。 「図形の塗りつぶし」→「標準」→「黄」コピーをして上下に並べ、「グループ化」→「線なし」にします。 サイズを調節して花の中心に「配置」します。すべての図形を選択しグループ化で完成です。

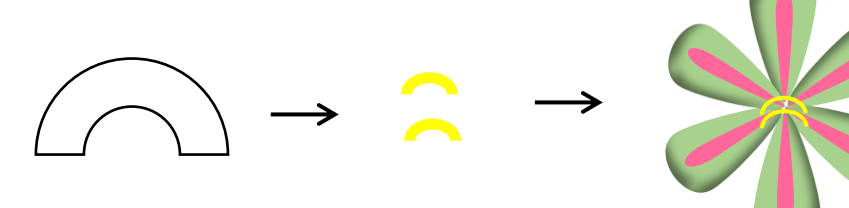

【4】トウガラシを描きます

(1)実を描きます。

「線」→「曲線」で図の頂点4か所を参照して描いて下さい。

「図形の書式設定」→「塗りつぶし」→「塗りつぶし(パターン)」→「前景 黄」→「背景 赤」→ 「5%」→「線なし」にします。

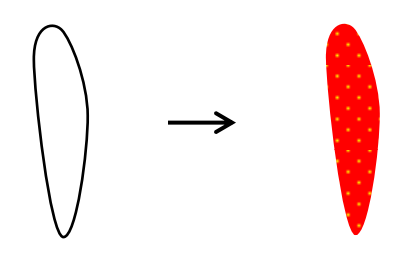

(2)ヘタを描きます。

「基本図形」→「月」と「アーチ」で描きます。

(A)「月」は左方向にドラッグしながら、小さく描きます。 「右へ90°回転」し、コピーをして、半分ほど重ねて、グループ化します。

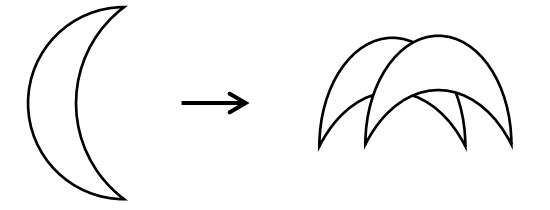

(B)「アーチ」は横方向にドラッグしながら、細く描き、回転ハンドルで斜めにします。

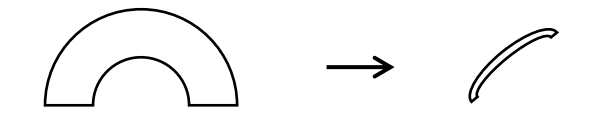

(A) に(B) を重ねてグループ化します。 「図形の塗りつぶし」→「標準」→「緑、アクセント6、黒+基本色50%」

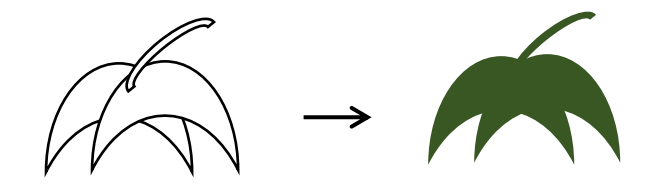

(3)配置します。

(1)と(2)のサイズを調節して重ね、「グループ化」→「線なし」にします。 コピーで2つにし、バランスよく配置してグループ化します。

「図形の効果」→「影」→「外側」→「オフセット(斜め右下)」で完成します。

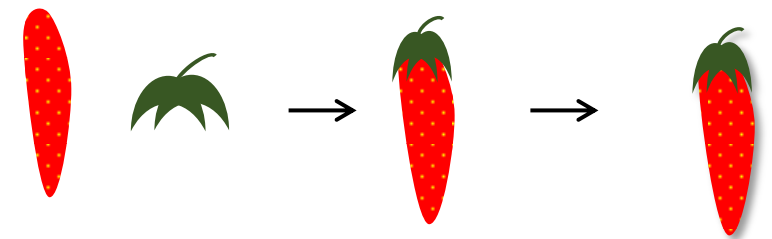

【5】巾着を描きます

(1)袋を描きます。

「基本図形」→「楕円」を大小2つを描きます。図形を右クリックし、頂点の編集を選択します。 小の楕円は下の頂点を下方向にドラッグします。 大の楕円は上の頂点を上方向にドラッグします。 2つを上下に重ね、グループ化します。(図を参照)

「図形を右クリック」→「オブジェクトの書式設定」→「塗りつぶし」→「塗りつぶし(パターン)」→ 「前景 白」→「背景」→「その他色 RGB204、0、102」→「市松模様(大)」 「線の色」は背景色と同じにします。

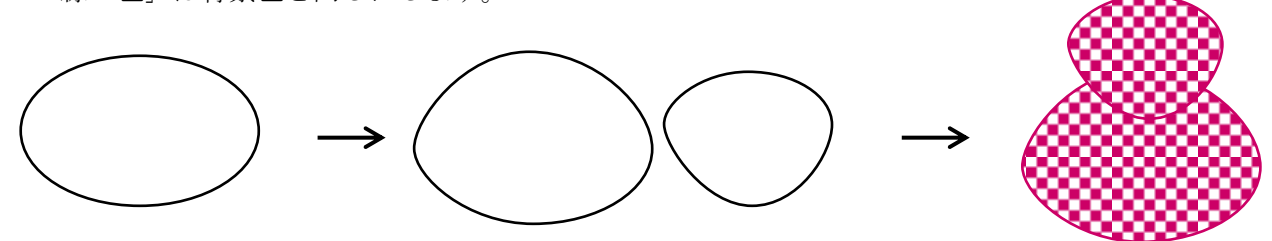

(2)袋の口を描きます。

「星とリボン」→「星7」を描きます。

調整ハンドルを上にドラッグし、切れ込みの浅い星7にします。

頂点の編集でへこんだ所以外の頂点を「頂点を中心にスムージングする」にします。

※【1】-(1)-(C)参照

下のサイズ変更ハンドルを上にドラッグし、つぶれた星7にします。

「図形の塗りつぶし」→「標準の色」→「濃い赤」、「線の色」→「標準の色」→「白」

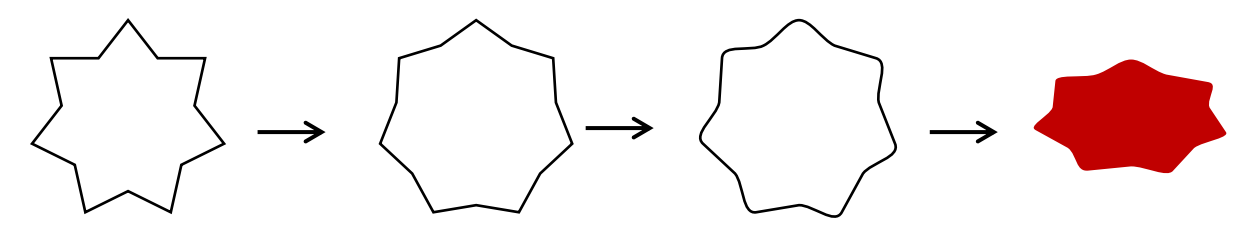

(3)紐を描きます。

「基本図形」→「ドーナツ」、「楕円」、「台形」で描きます。 「ドーナツ」を横長に、楕円は小さく、「台形」は縦長に描き、図形の塗りつぶしは 「標準」→「紫」にします。 「台形」をコピーします。 「図形の書式設定」→「塗りつぶし」→「塗りつぶし(パターン)」→「前景 紫」→ 「背景 白」→「縦線(反転)」にします。「線の色」→「紫」

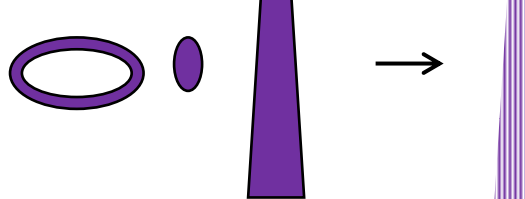

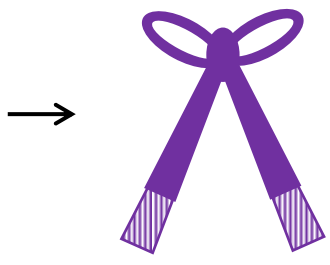

・「図」に変換します。

「コピー」→「貼り付け」→「貼り付けオプション」→「図」、図の台形を背面にし、 紫の台形と重ねグループ化します。

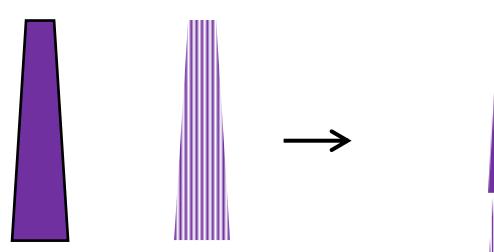

・紐のパーツを配置します。

ドーナツは回転させ、コピーをして左右反転します。楕円を中央にし、台形は向きを変えて配置します。 コピーをし、反対側にも配置します。 すべての図形を選択し「グループ化」→「線なし」にします。

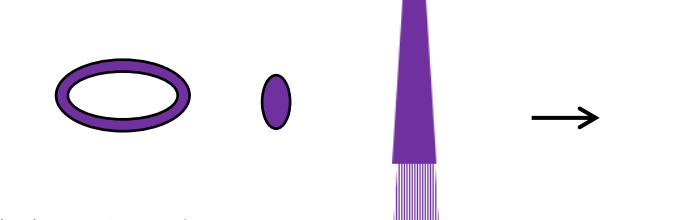

(4)配置します。

袋と袋の口をサイズを調節して重ね、紐を最前面にします。 すべての図形を選択しグループ化します。

「図形の効果」→「影」→「外側」→「オフセット(斜め右下)」で完成です。

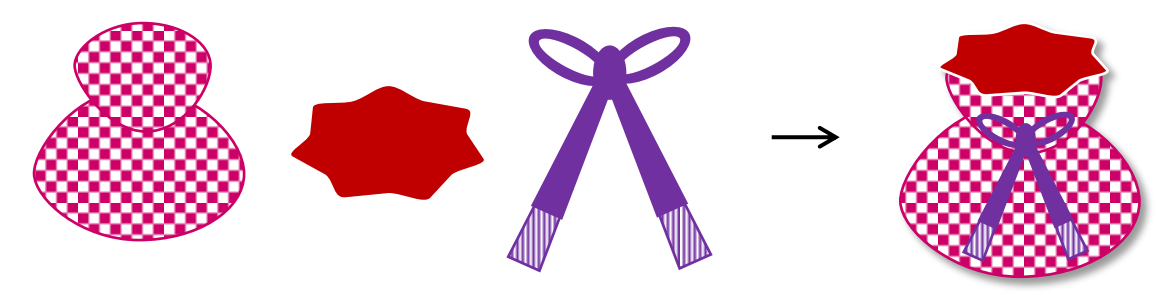

【6】お盆(トレイ)を描きます

(1)お盆のフチを描きます。(後半でも使います)

「ブロック矢印」→「右カーブ矢印」を描きます。

下のサイズ変更ハンドルを上にドラッグし、調整ハンドルを右方向にドラッグします。 「図形の塗りつぶし」→「赤」、コピーをし、左右反転します。少し重ねてグループ化します。

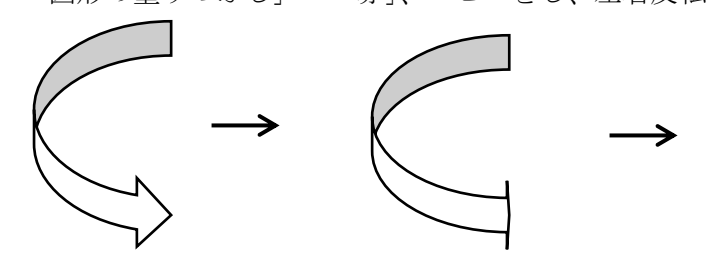

(2)お盆の底を描きます。

「基本図形」→「楕円」を(1)のサイズに合わせて描きます。 「図形の塗りつぶし」→「標準」→「オレンジ」→「最背面へ移動」→「グループ化」→「線なし」にします。

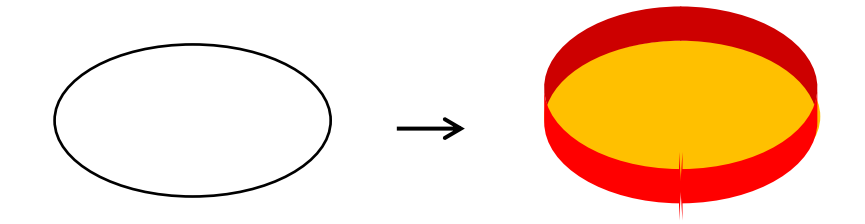

お盆を最背面にして、描いた図形をまとめます。 すべての図形を選択し、グループ化して完成させます。

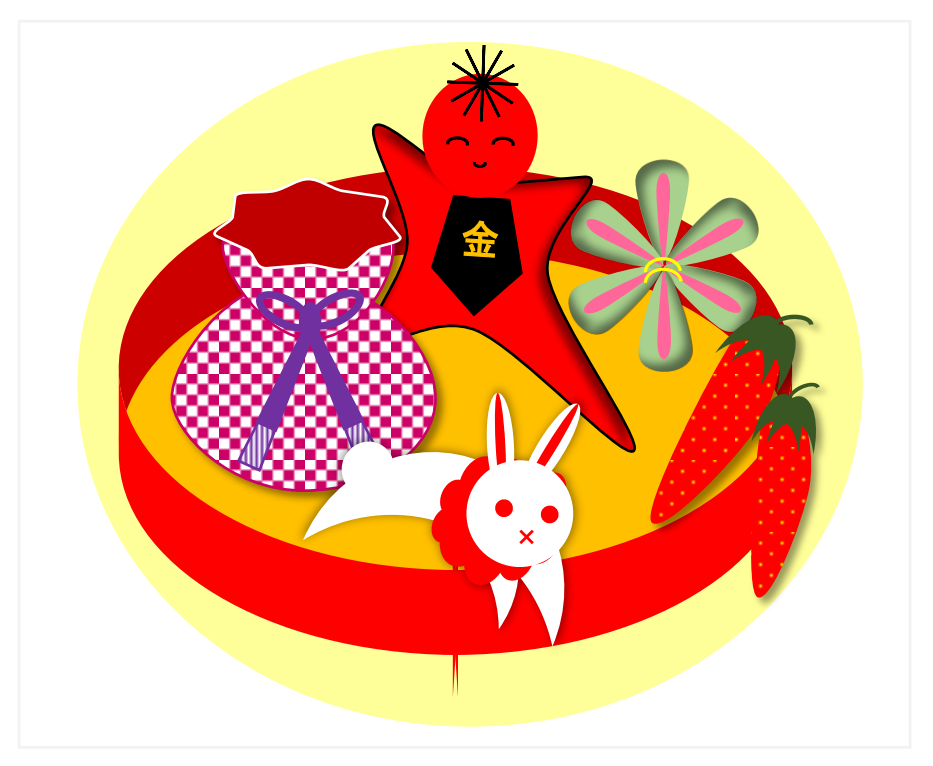

縁起物(チョウ・ヒョウタン・草履ぞうり・タイ・手毬てまり)を追加し、つるし雛を完成させましょう。 【1】チョウを描きます

(1)羽を描きます。

「基本図形」→「涙形」を描きます。

- (a):サイズ変更ハンドルを左方向にドラッグし、調整ハンドルを少し上方向にドラッグします。
- (b):回転ハンドルで少し回転させます。
- (c):「図形の塗りつぶし」→「テーマの色」→「青、アクセント1、黒+基本色25%」」 「線の色」→「テーマの色」→「白、背景1、黒+基本色50%」
- (d):(c)をコピーし、左右反転して並べ、グループ化します。
- (e):(d)をコピーし、「図形のぬりつぶし」→「赤」に変更します。

SHIFTキーを押しながら角のサイズ変更ハンドルをドラッグして縮小します。

(f):(e)を(d)の最背面へ移動し、少し下から見える位置に配置して、グループ化します。

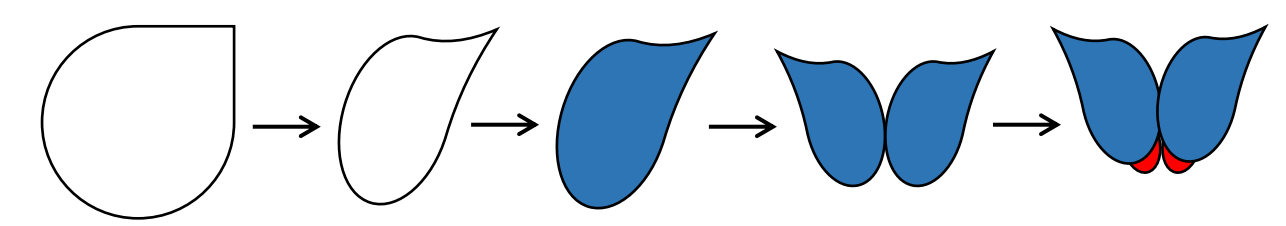

(2)触覚と羽のつなぎ目を描きます。

触覚:「基本図形」→「アーチ」を細長く描きます。

「図形の塗りつぶし」→「その他の色」→「標準」→「RGB 204、0、0」→「線なし」にします。 ※この後、(羽のつなぎ目)でも使うため、コピーを2つ作り、下のほうに置いておきます。

「基本図形」→「円/楕円だえん」で「正円」を小さく描き、色はアーチと同じにします。

アーチの右に配置しグループ化します。

回転ハンドルで縦に向きを変えてコピーし、左右反転し、並べてグループ化します。

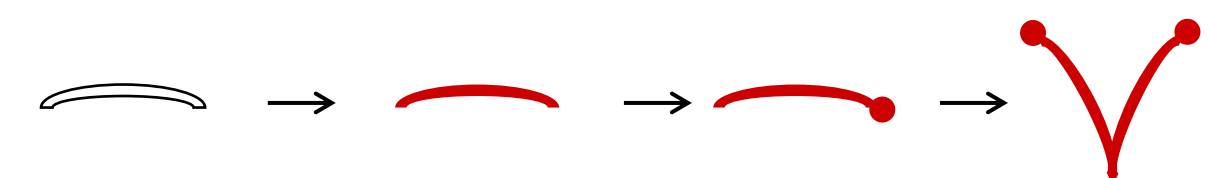

羽のつなぎ目:先ほどコピーした2つのアーチを、上下に並べ、グループ化します。 左に90°回転し、サイズ変更ハンドルで図のように縮小します。

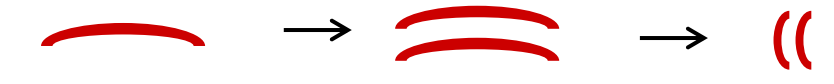

(3)羽に模様を付けます。

「四角形」→「角丸四角形」を描き、調整ハンドルを右にドラッグして丸みのある四角形にします。 コピーをして縮小し、「図形のぬりつぶし」「テーマの色」「青、アクセント5、黒+基本色50%」にします。 2つの図形を重ね「グループ化」→「線なし」にします。

※わかりすいよう、仮で背景に灰色の図形を付けています。

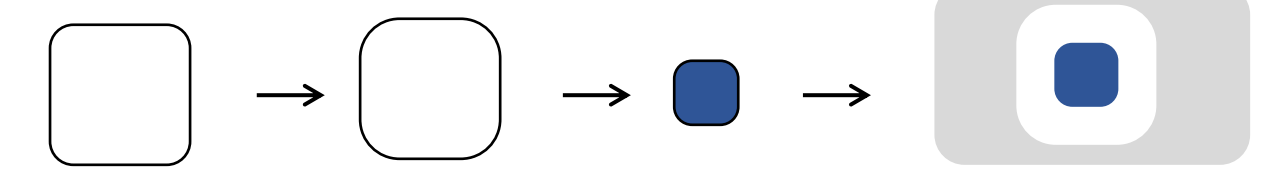

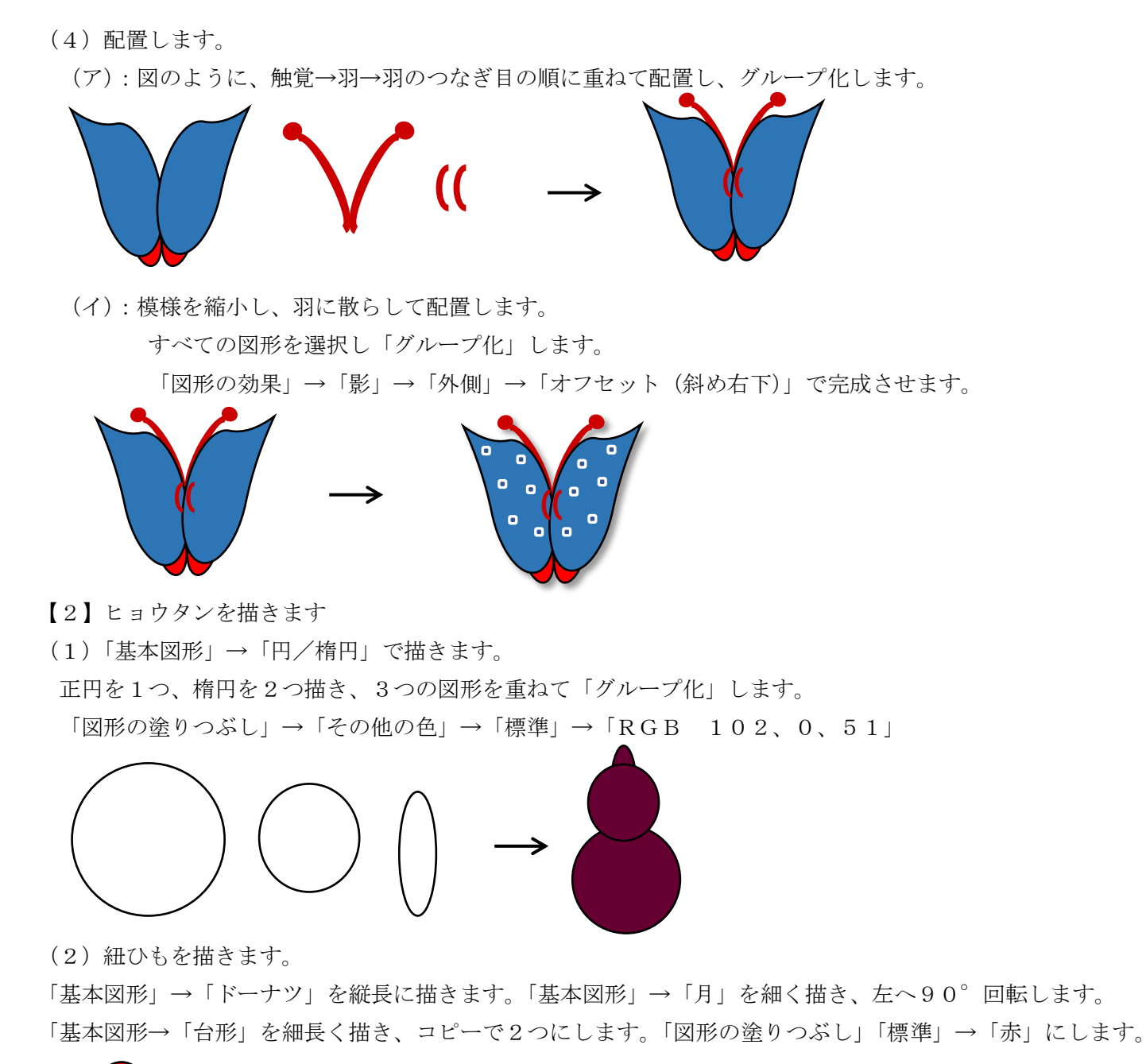

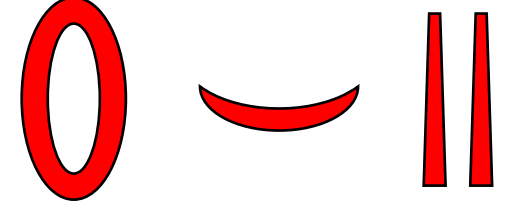

• (1) のヒョウタンに配置していきます。

図のとおり、「ドーナツ」は最背面に、「台形」はヒョウタンの前面に配置し、少し回転します。 「月」はヒョウタンのくびれ部分に最前面で配置し、サイズを調節します。

すべての図形を選択し「グループ化」→「線なし」にします。

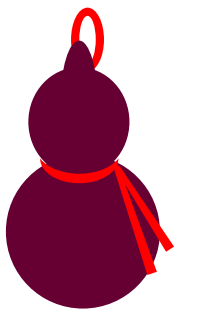

(3) ハイライトを付けます。

※わかりすいよう、仮で背景に黒色の図形を付けています。

「基本図形」→「楕円」を描きます。

楕円を選択し、Word画面でしっかりと1回クリックすると、自動で「高さ25.4mm×幅25.4mm」 の正円ができます。 そのサイズで、「図形の効果」→「ぼかし」→「25ポイント」を選択します。 ぼかした図形を「拡大/縮小」しても変わらないよう、図に変換します。

「コピー」→「貼り付け」→「貼り付けオプション」→「図」を選択します。

ぼかしの図をコピーで2つにし、縮小して(2)に配置します。

すべての図形を選択しグループ化します。

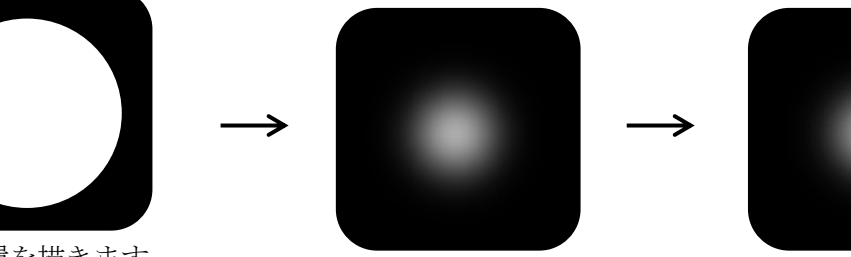

【3】草履を描きます

(1)台を描きます。

「基本図形」→「楕円」を描きます。

「図形の書式設定」→「塗りつぶし」→「塗りつぶし(パターン)」→「前景 赤」→「背景 白」→ 「90%」→「線なし」にします。「図形の効果」→「面取り」→「面取り(丸)」にします。

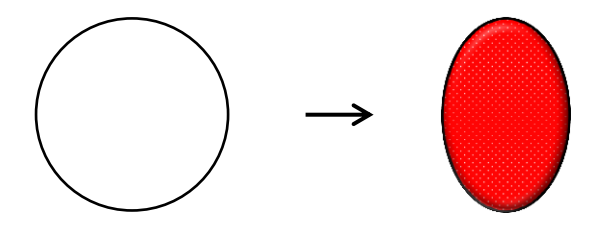

(2)鼻緒を描きます。

「基本図形」→「アーチ」を描きます。

アーチを選択し、下方向にドラッグしながら高いアーチ形にします。

右クリックし、頂点の編集で、アーチの下の線上にマウスポインターを当て、形が変わったら

右クリックします。表示メニューから、「線分を曲げる」をクリックします。片方も同じ方法でします。 「図形の塗りつぶし」→「標準の色」→「黄」→「線なし」

「図形の効果」→「影」→「外側」→「オフセット(右)」にします。

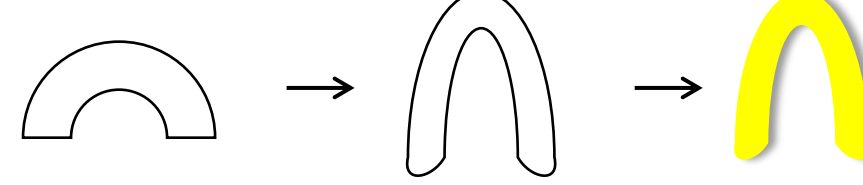

(3)前坪を描きます。

「四角形」→「角丸四角形」を描きます。調整ハンドルを右にドラッグし、丸みを付けます。 「図形の塗りつぶし」「標準」「濃い赤」「線なし」サイズを調節し(2)の上に重ね、グループ化します。

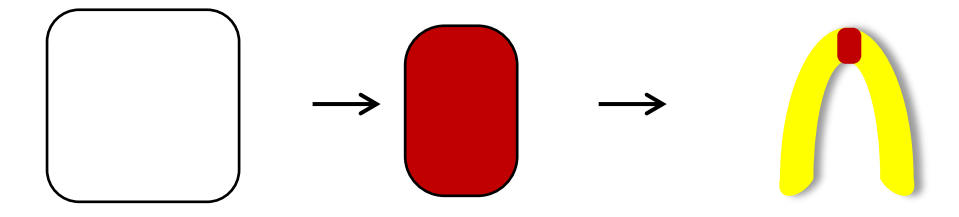

(4)配置します。

(1)と(3)を重ねグループ化します。コピーで1足にし、グループ化して完成です。

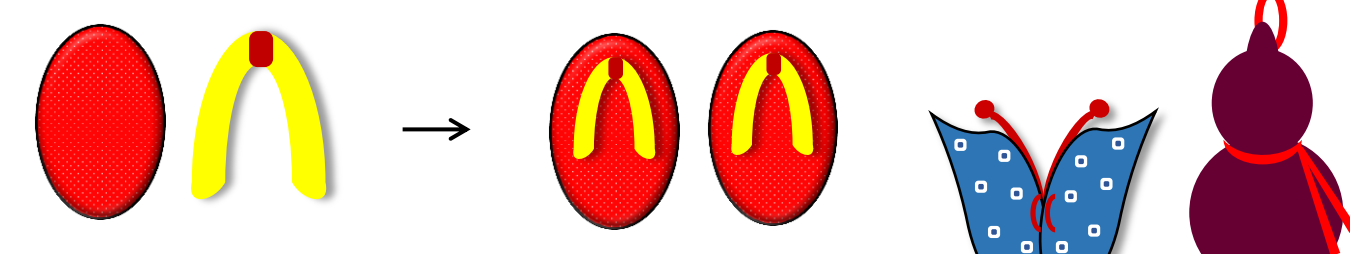

【4】タイを描きます

(1)タイの輪郭を描きます。

(A):「基本図形」→「円/楕円」で楕円を描きます。

「図形の書式設定」→「塗りつぶし」→「塗りつぶし(パターン)」→「前景 黄」→「背景 赤」→ 「うろこ」を選択します。1つコピーします。

右クリックし、「頂点の編集」を選びます。 右の頂点を選択し、右クリックで「頂点の削除」を選びます。 塗りつぶしを「赤」に変更します。(A)に(B)のサイズを合わせて重ね、グループ化します。

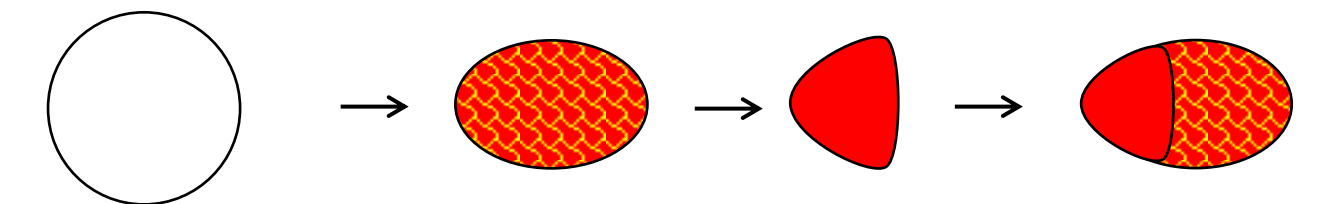

(2)背ビレを描きます。

「星とリボン」→「星16」を描きます。

調整ハンドルを上にドラッグし、さらに平らな星形にします。

図形の塗りつぶしを(1)と同じ色で、パターンを「右上がり対角線(太)」にします。

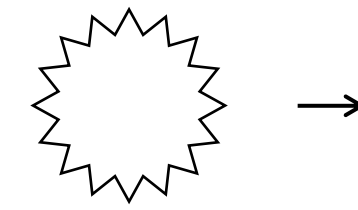

(3)尾ビレを描きます。

「ブロック矢印」→「山形」を横長に描きます。頂点の編集で、右上の頂点を削除します。 塗りつぶしを(2)と同じパターンにします。左右反転し、少し回転します。

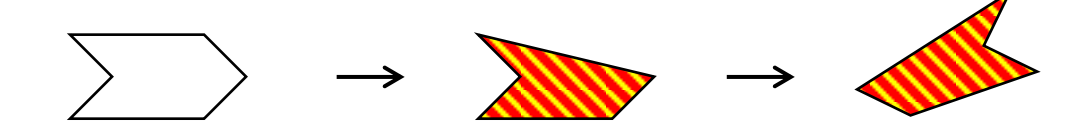

(4)胸ビレを描きます。

「基本図形」→「二等辺三角形」→「塗りつぶし」→「赤」にします。回転ハンドルで少し左に傾けます。

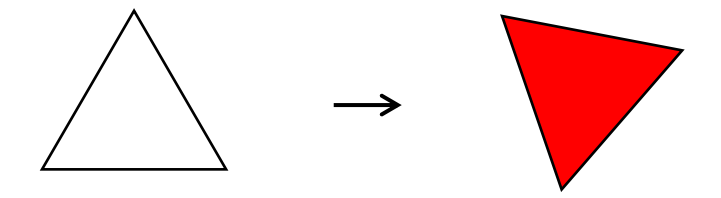

(5)目を描きます。

「正円」を大・小2つ描きます。

大の線の色を「グレー」にし、小を「黒」で塗りつぶし、「線なし」にします。 中央で重ねて、グループ化します。

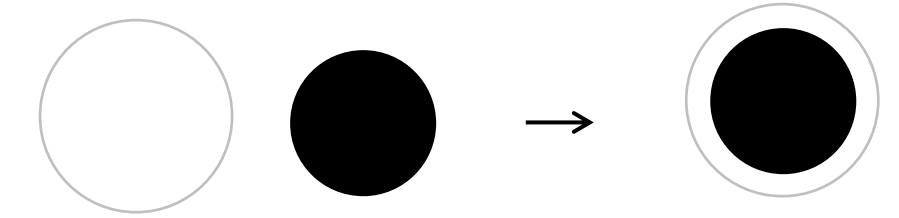

(6)配置します。

(1)の最背面に(2)、(3)を配置し、(4)は最前面にします。「グループ化」→「線なし」にします。 (5)の目を赤の部分に配置します。すべての図形を選択しグループ化します。

「図形の効果」→「影」→「外側」→「オフセット(斜め右下)」向きを変えても形が崩れないよう、 図にします。

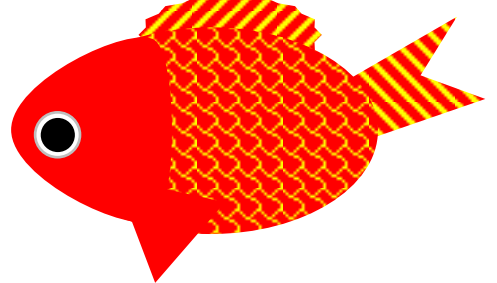

【5】手毬を描きます。

- (a):「楕円」を描きます。
- (b):「基本図形」→「月」を選択し「楕円」に沿って下にドラッグしながら月を描きます。
- (c):調整ハンドルで「月」と「楕円」の隙間をなくします。(d):「月」をコピーし左右反転します。
- (e):図形を右クリックし「図形の書式設定」→「塗りつぶし」→「塗りつぶし(パターン)」→

「前景は好みの色」→「背景 白」→「球」を選択します。

テキストは「その他の色」→「紫」「緑」「ピンク」です。

(f):それぞれ「線なし」にして、影をつけます。

 左の月と楕円…「図形の効果」→「影」→「内側」→「内側(下)」、右の月…「内側(左)」 (g):楕円を最背面にし、月を配置、グループ化します。

サイズ変更ハンドルを上方向にドラッグして丸い手毬に仕上げ、図に変換します。

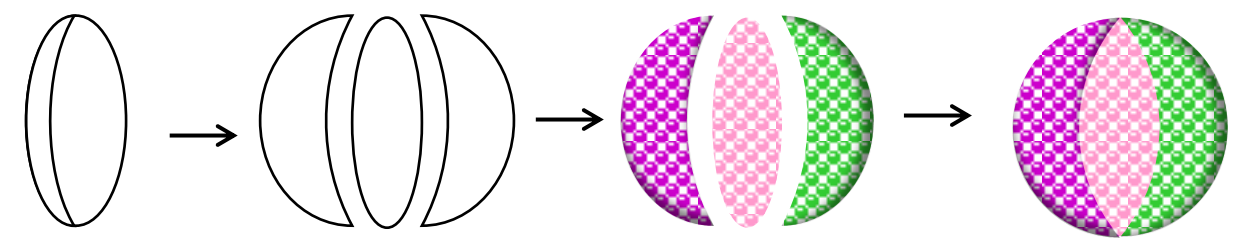

【6】吊るし糸を描きます。

前半で描いたお盆のグループ化を解除し、フチだけを使います。

- (1)上下反転し、高さを縮小します。
- (2)「星とリボン」→「星5」をフチの上(中央)に描き、「線の色」→「標準」→「濃い赤」にします。
- (3)調整ハンドルを下方向にドラッグし、線だけの「星5」にします。
- (4)頂点の編集で、上3本の頂点を下方向にドラッグします。(位置は図を参照)

(5)「線」→「直線」で「星5」の頂点の位置を目安に、SHIFTキーを押しながら直線を5本ひきます。 線だけをグループ化します。

(6)線の色を「濃い赤」にします。 「星5」の線を最背面へ移動し、全ての図形を選択、グループ化して完成です。

【8】配置します

描いた図形を縮小し、色を変更した図形も加えて、吊るし糸の上に重ならないように並べます。 賑にぎやかにたくさん配置しましょう。

すべての図形を選択、グループ化して完成させます。

背景の枠はお好みの図形にします。

(テキストは楕円に薄いピンクの塗りつぶしです。)

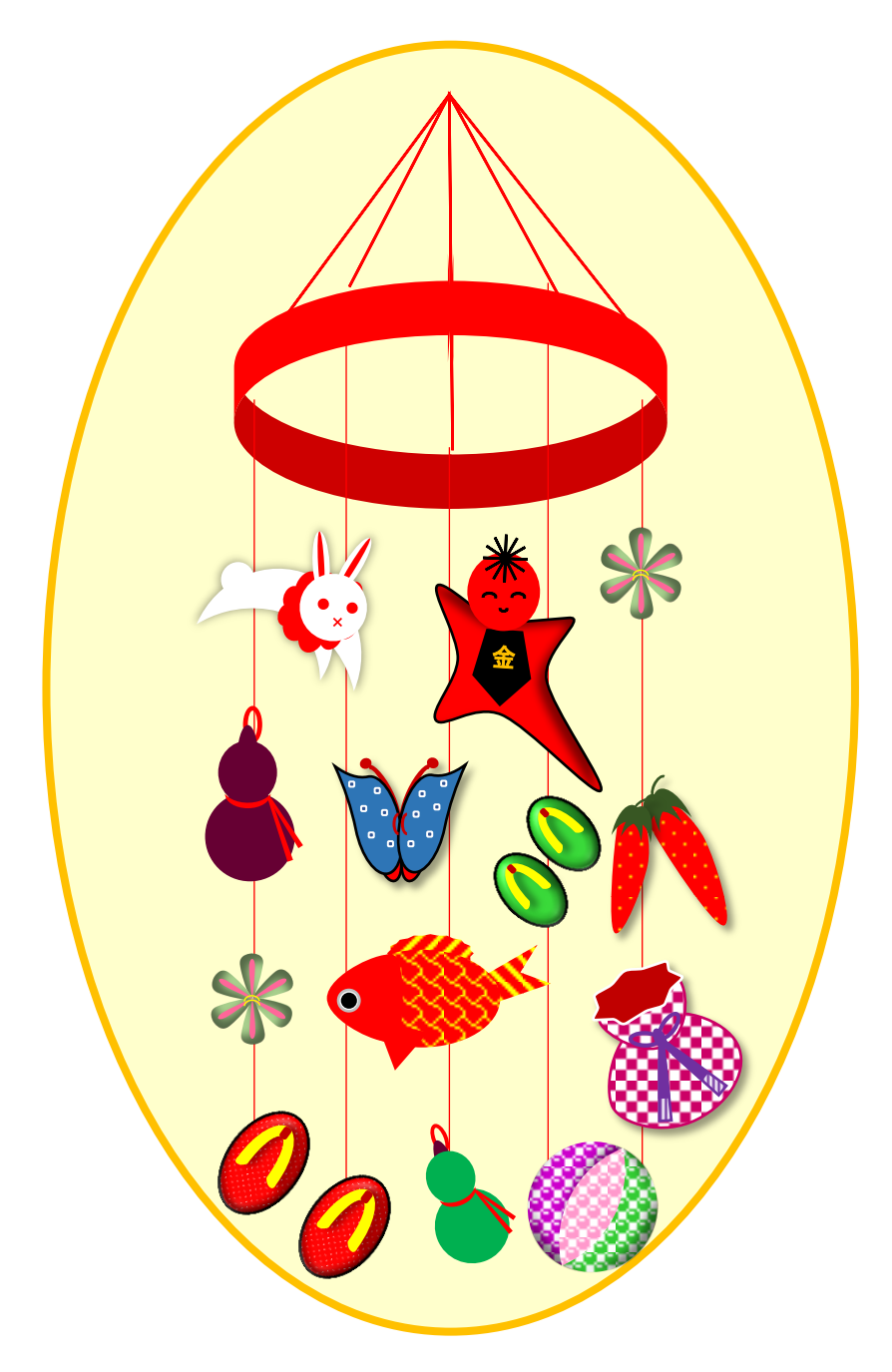